## **Table of Contents**

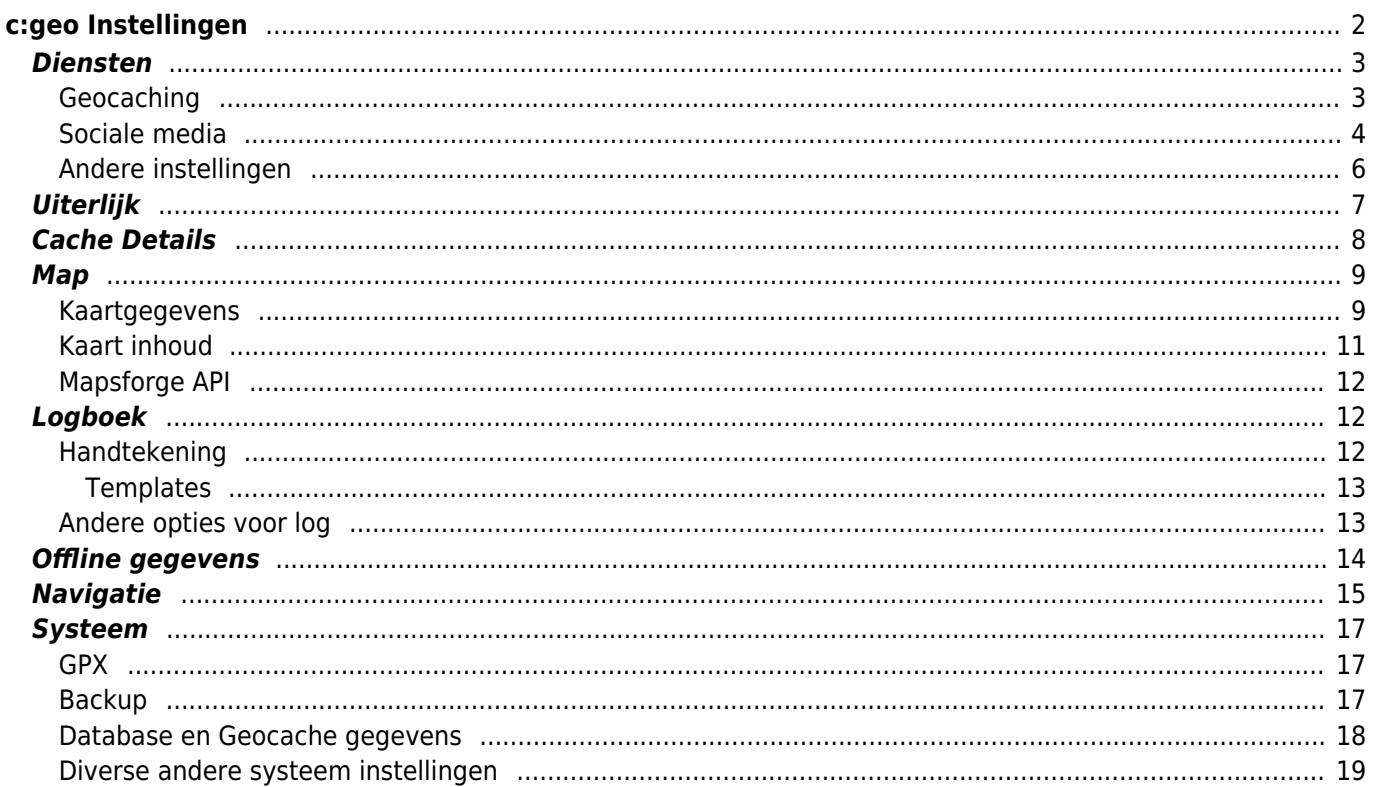

# <span id="page-1-0"></span>**c:geo Instellingen**

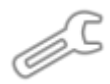

De volgende pagina's beschrijven de functies en het instellingsmenu in c:geo.

Je hebt toegang tot de instellingen door op de menuknop (knop met drie punten) rechtsboven in het hoofdmenu te klikken en Instellingen te selecteren:

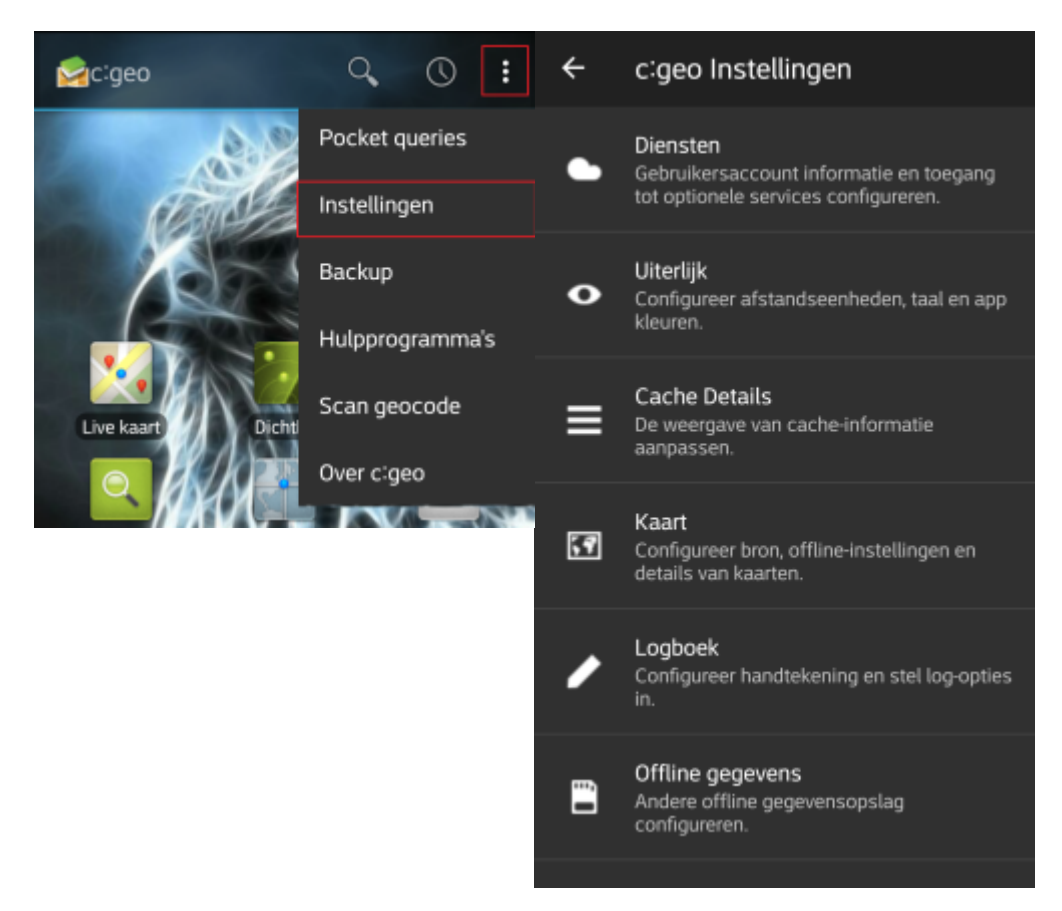

In dit menu vind je de volgende categorieën met betrekking tot de instellingen die hieronder in detail worden beschreven:

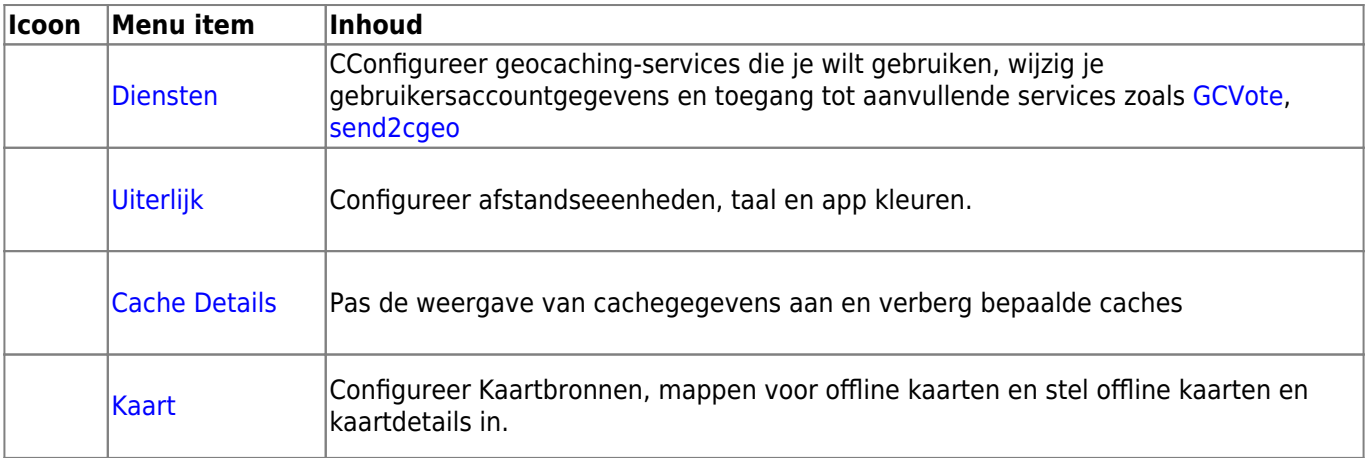

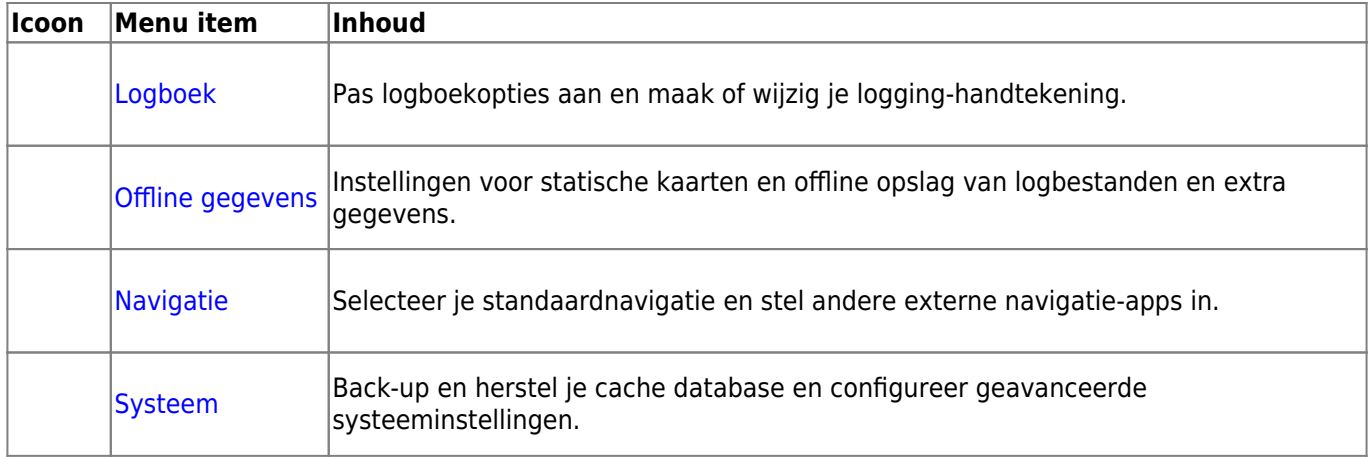

### <span id="page-2-0"></span>**Diensten**

### <span id="page-2-1"></span>**Geocaching**

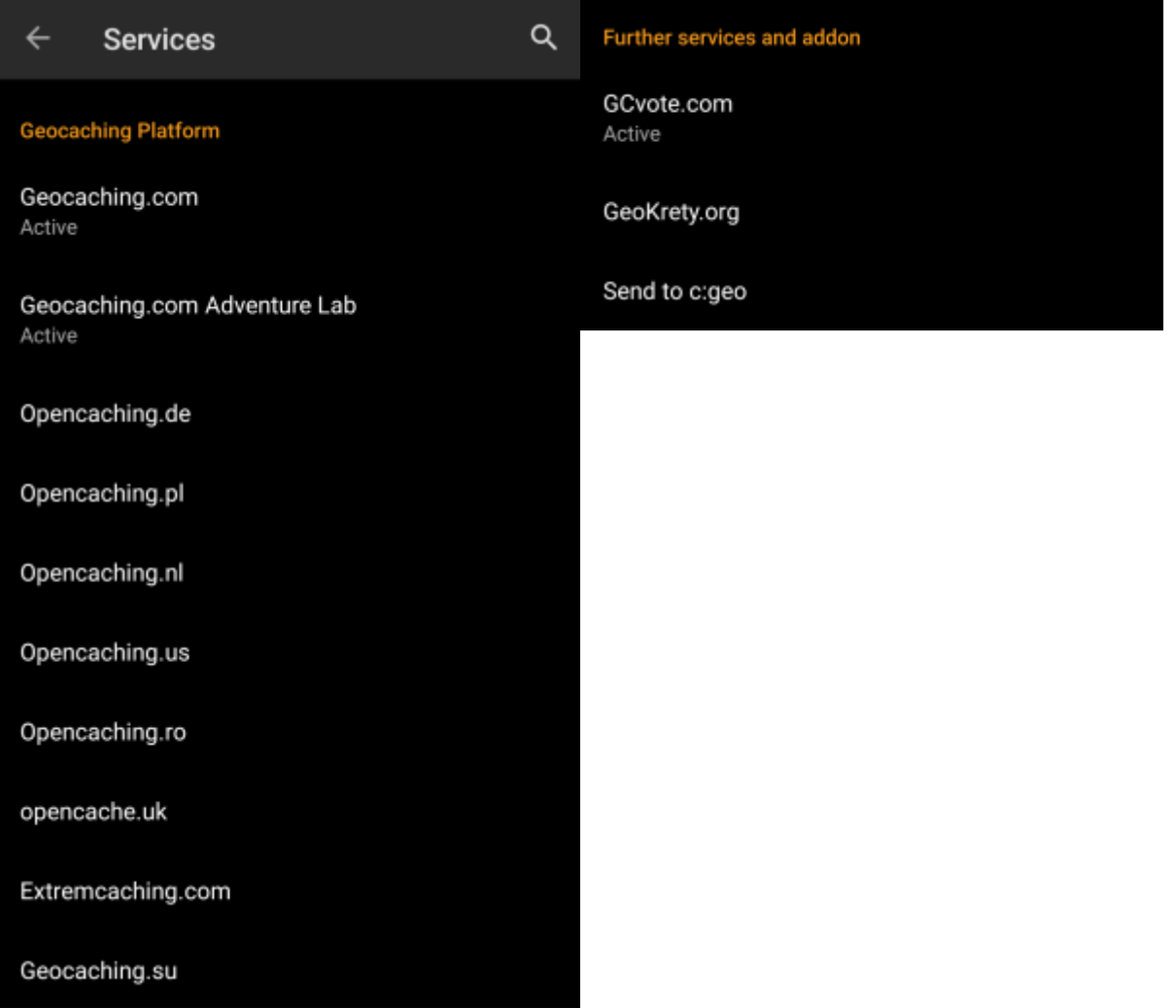

In het eerste gedeelte van de service-instellingen kun je de verbinding met de verschillende ondersteunde geocachingplatforms configureren. Momenteel ondersteunt c:geo de volgende geocaching-services:

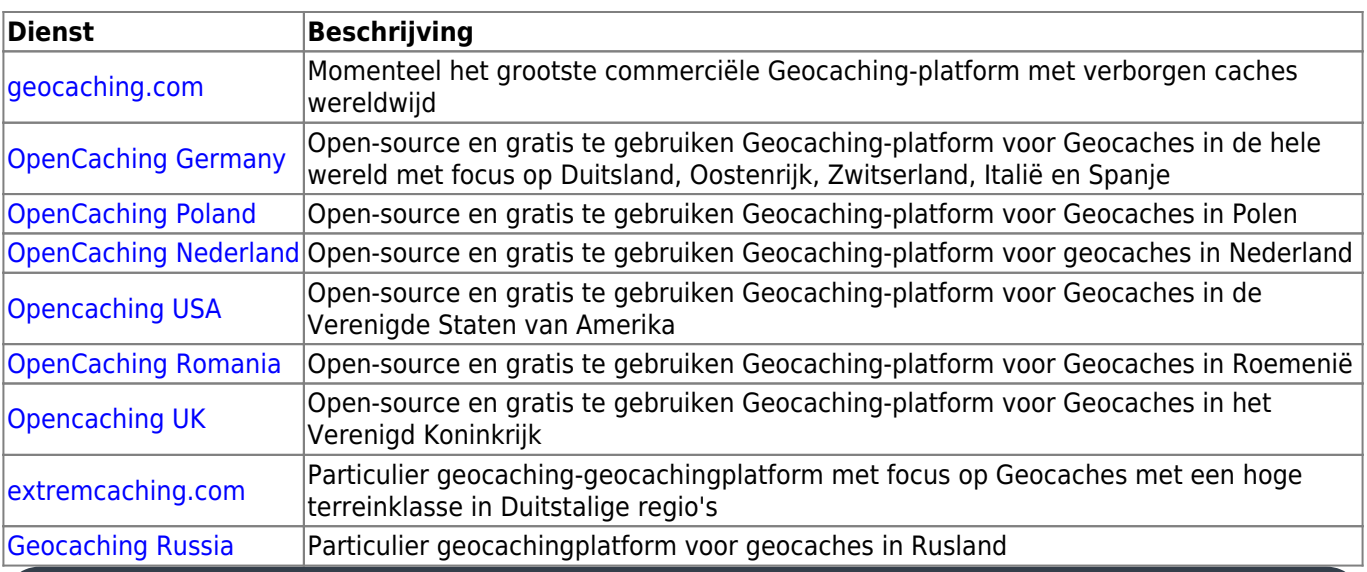

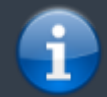

Een gedetailleerde beschrijving van de authenticatieprocedure voor deze geocaching-services is te vinden in de

Verder kun je het servicemenu gebruiken om de verbinding met de volgende aanvullende services te configureren, die later beschikbaar zijn in c:geo:

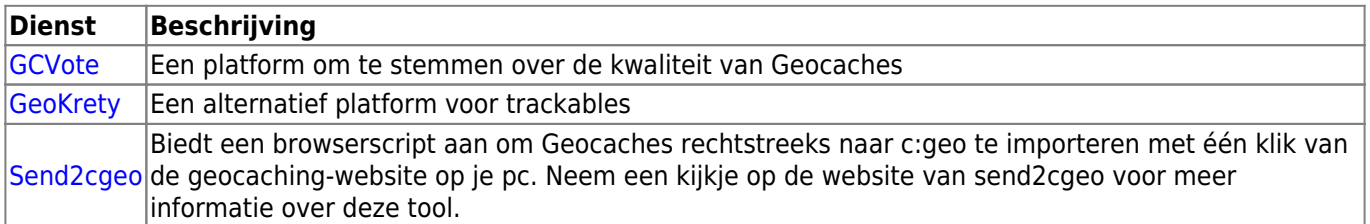

### <span id="page-3-0"></span>**Sociale media**

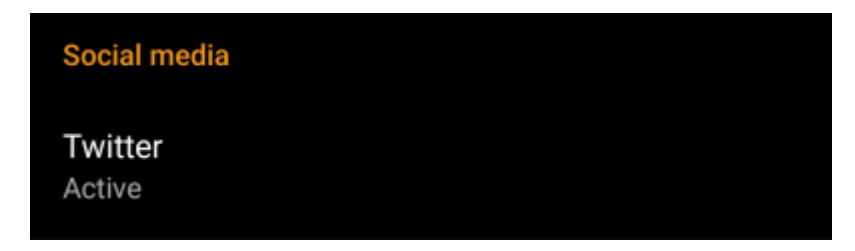

Je kunt c:geo autoriseren om te posten op [Twitter](https://www.twitter.com) telkens wanneer je een log voor een cache of een trackable verstuurt.

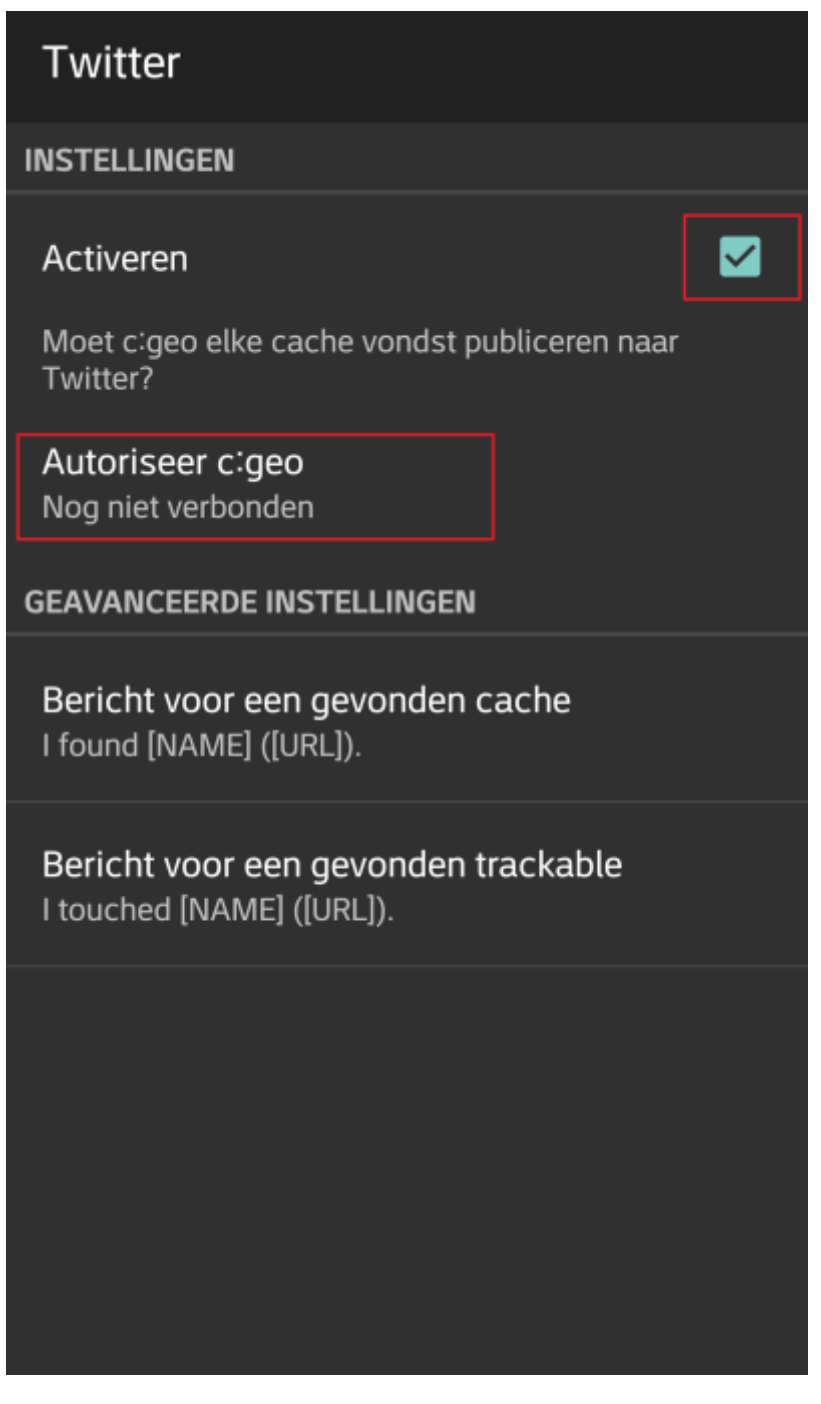

Om te autoriseren op Twitter, activeer je de dienst en klik je op Autoriseer c:geo .Onder de autorisatieknoppen kunt je de sjablonen wijzigen die worden gebruikt om een bericht op Twitter te plaatsen. Deze sjabloon gebruikt dezelfde [placeholder-sjablonen](#page--1-0) als in je [logboek handtekening.](#page--1-0)

### Twitter

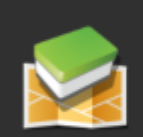

Het volgende proces zal c:geo toegang geven tot Twitter.

Druk op de knop "Autoriseer c:geo" om het proces te starten. Dit proces zal een webbrowser met een pagina voor Twitter. Log in op deze pagina om c: geo toegang te geven tot je account. Dat is alles.

Start autorisatie

Account aanmaken

Klik op de volgende pagina op Autorisatie starten om de Twitter-webpagina te openen, waar je jouw Twitter-gebruikersnaam en -wachtwoord moet invoeren en daarna akkoord gaat om c:geo toe te staan om namens jou op Twitter te posten.

> c:geo ondersteunt alleen Twitter als een sociaal netwerk. Omdat het ontwikkelteam beperkte middelen heeft en zich richt op nieuwe geocachingfuncties, hebben we momenteel geen plannen om een Facebook-verbinding te implementeren.Als u echter al een Twitter-gebruiker bent en / of op zoek bent naar een manier om uw bevindingen op Facebook te plaatsen, houd er dan rekening mee dat het mogelijk is om Twitter aan Facebook te koppelen. Hierdoor zullen al je tweets ook op Facebook worden geplaatst (inclusief de c:geo tweets).

Meer info hierover op de [Twitter support-website.](https://support.twitter.com/articles/31113-using-twitter-with-facebook/)

### <span id="page-5-0"></span>**Andere instellingen**

#### **Browser**

#### Android browser

Identify as Android browser. Solves login problems when using certain network providers.

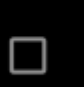

browser om dit probleem op te lossen. \\We raden je aan deze optie alleen in te schakelen in geval

<span id="page-6-0"></span>van problemen. **Uiterlijk**

In dit menu kun je enkele basis instellingen van c:geo configureren met betrekking tot de gebruikers interface.

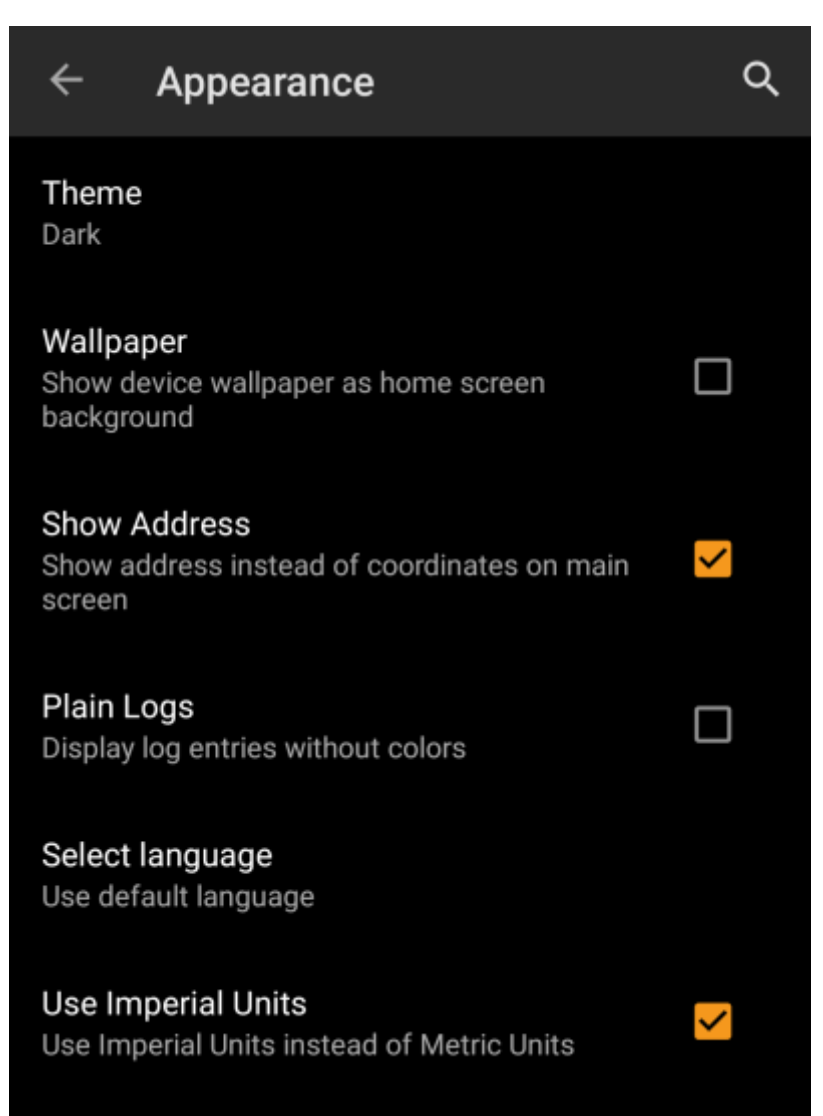

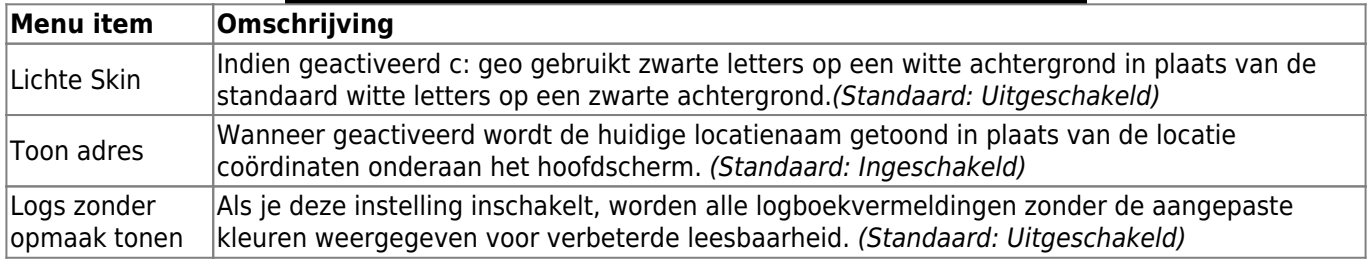

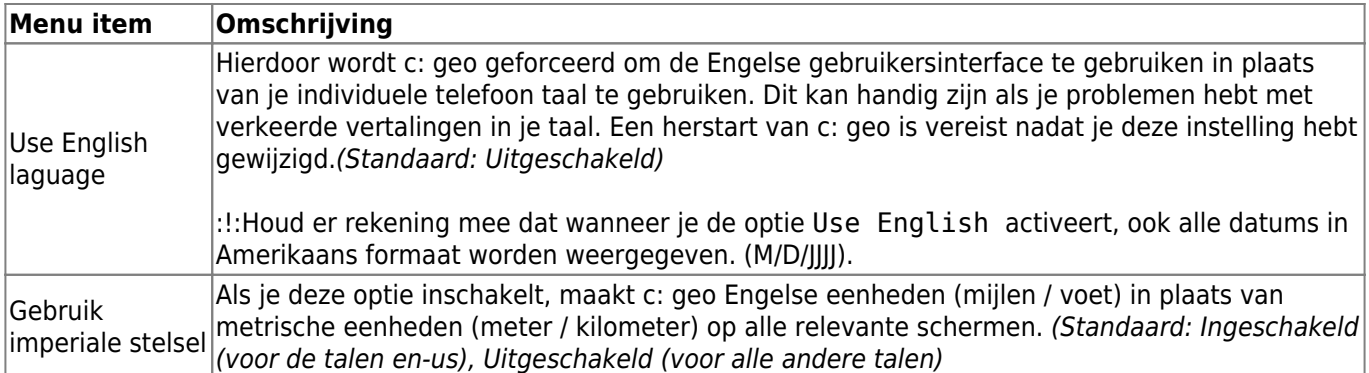

# <span id="page-7-1"></span><span id="page-7-0"></span>**Cache Details**

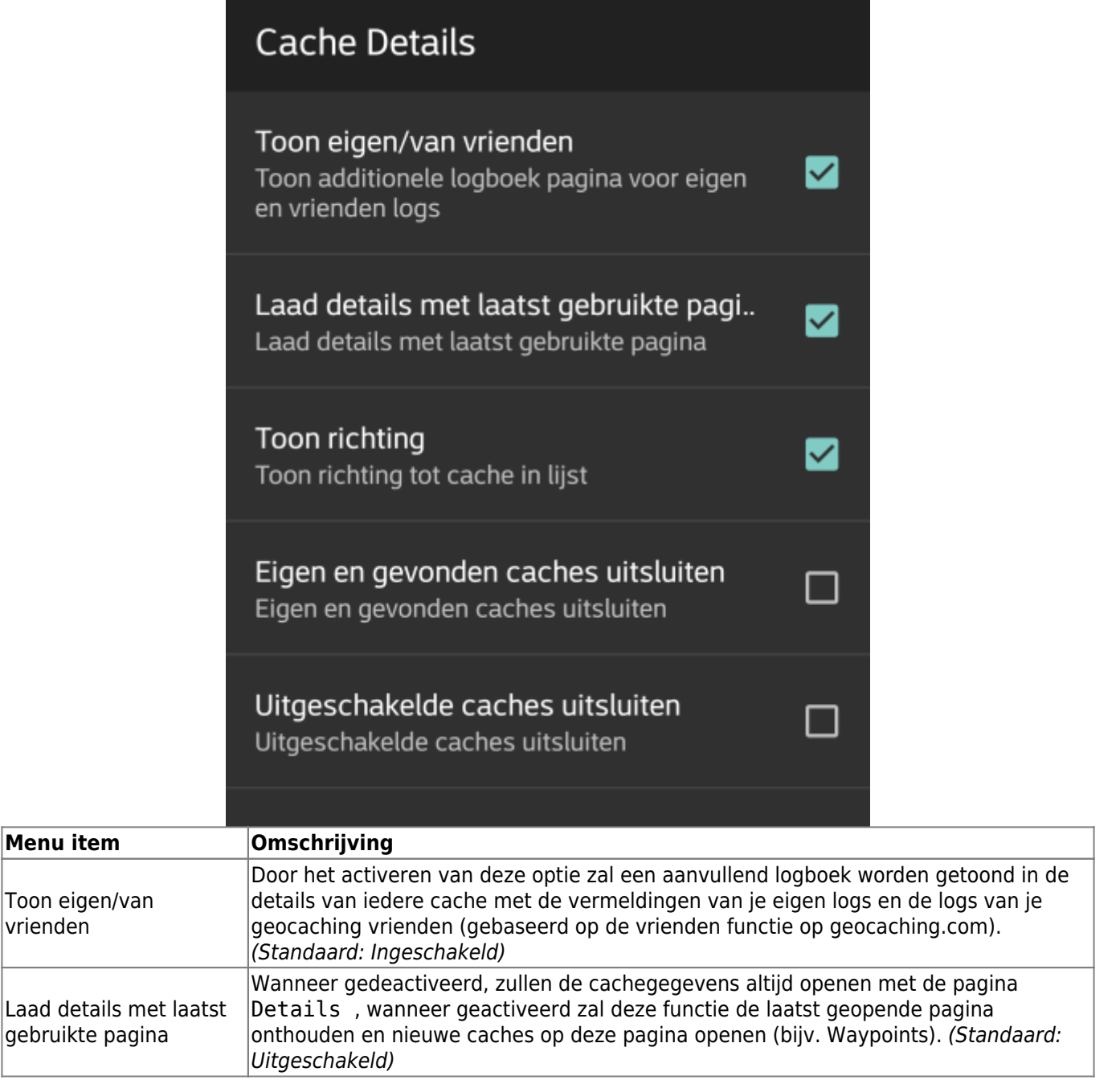

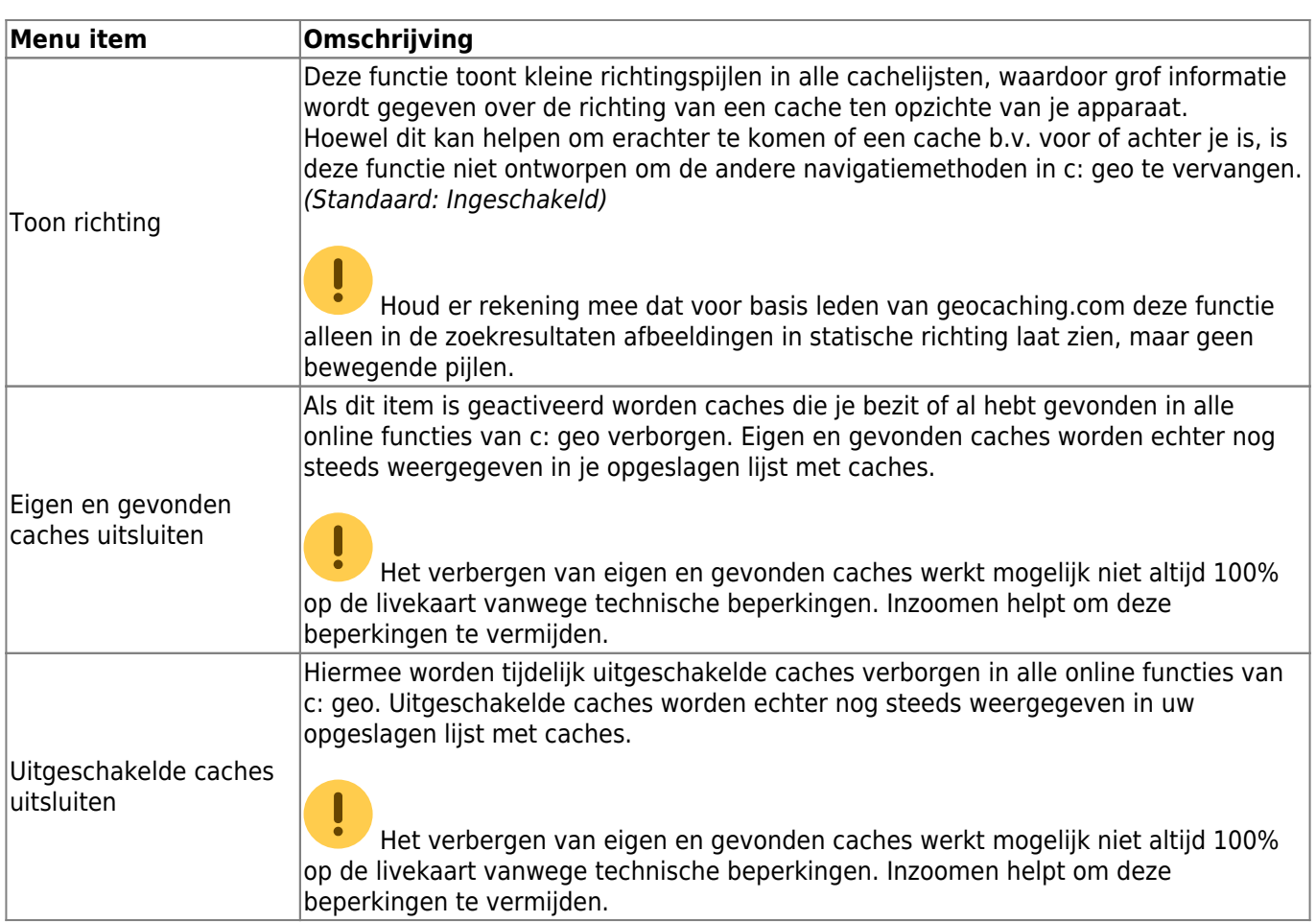

<span id="page-8-2"></span><span id="page-8-0"></span>**Map**

### <span id="page-8-1"></span>**Kaartgegevens**

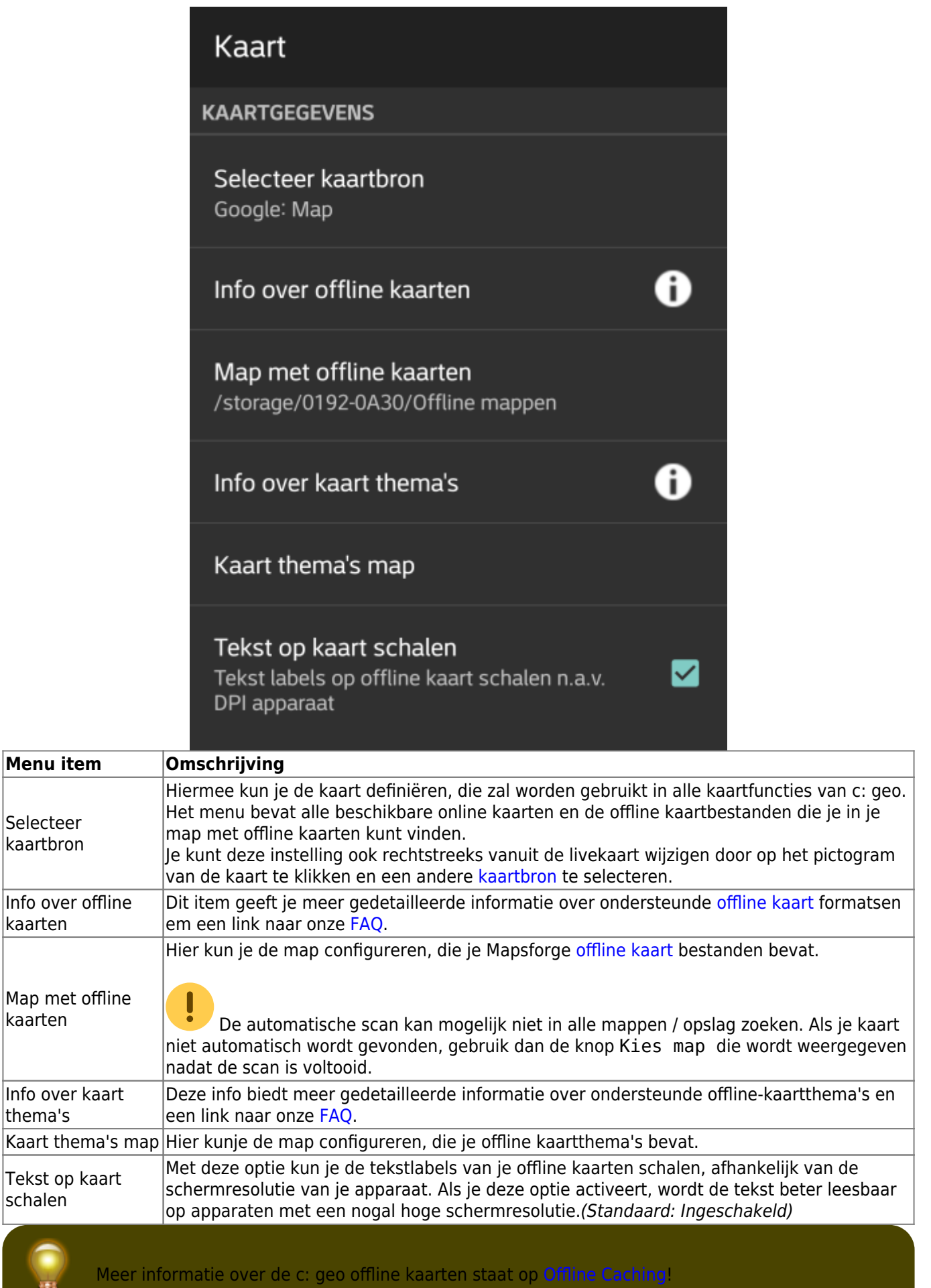

<span id="page-10-0"></span>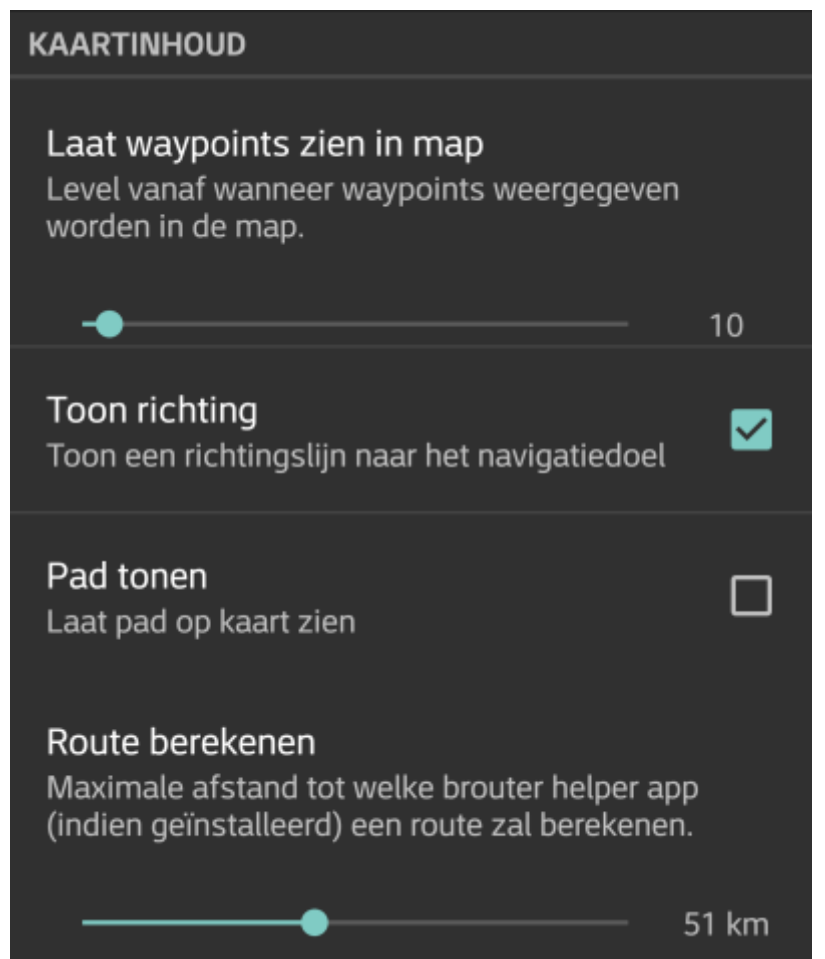

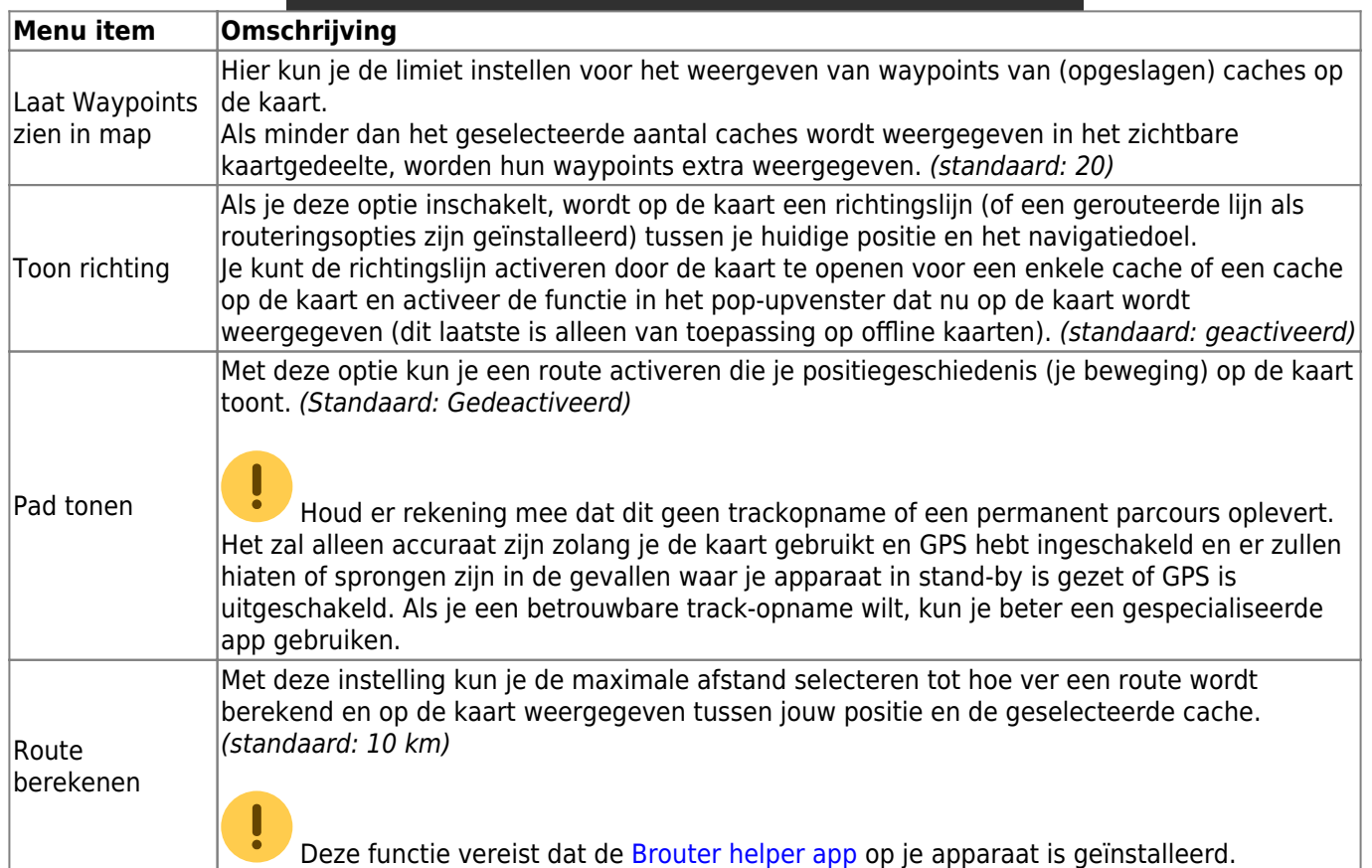

### <span id="page-11-0"></span>**Mapsforge API**

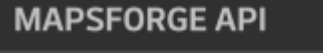

We gebruiken standaard een nieuwe versie van de Mapsforge kaart. Als je sommige functies mist of problemen tegenkomt, kun je hier terug naar de oude versie.

Oude Mapsforge V3

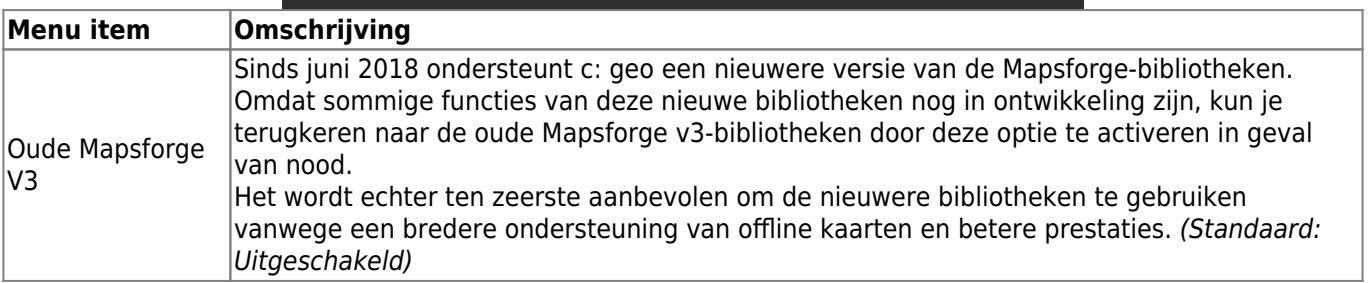

## <span id="page-11-1"></span>**Logboek**

### <span id="page-11-2"></span>**Handtekening**

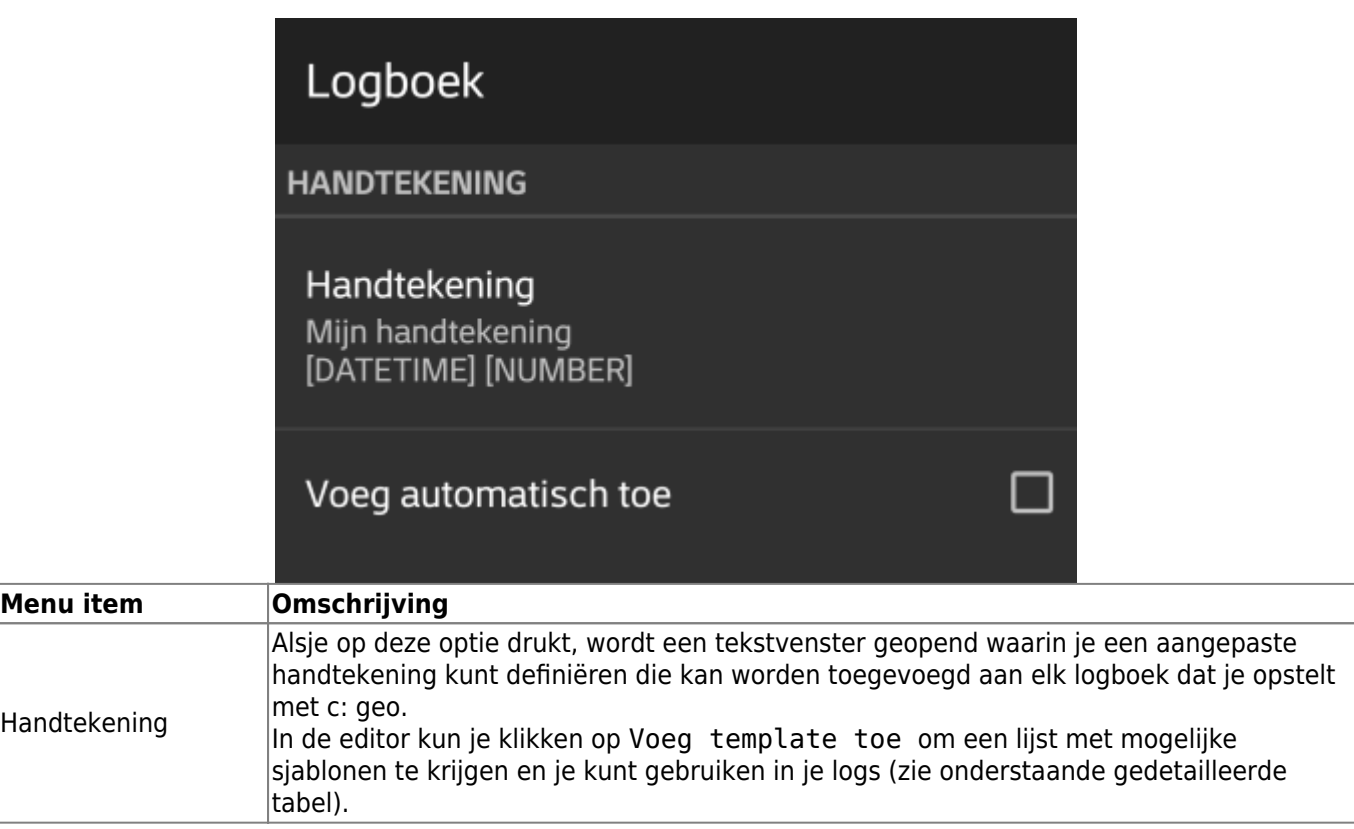

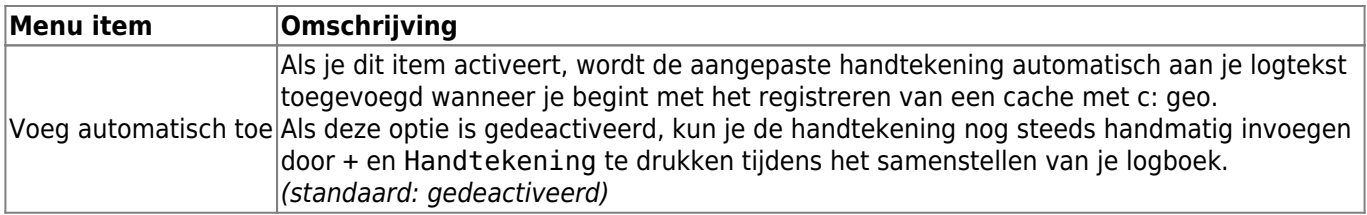

### <span id="page-12-0"></span>**Templates**

Tijdens het maken van je aangepaste handtekening kun je verschillende sjablonen gebruiken, die later worden toegevoegd wanneer de handtekening wordt gebruikt:

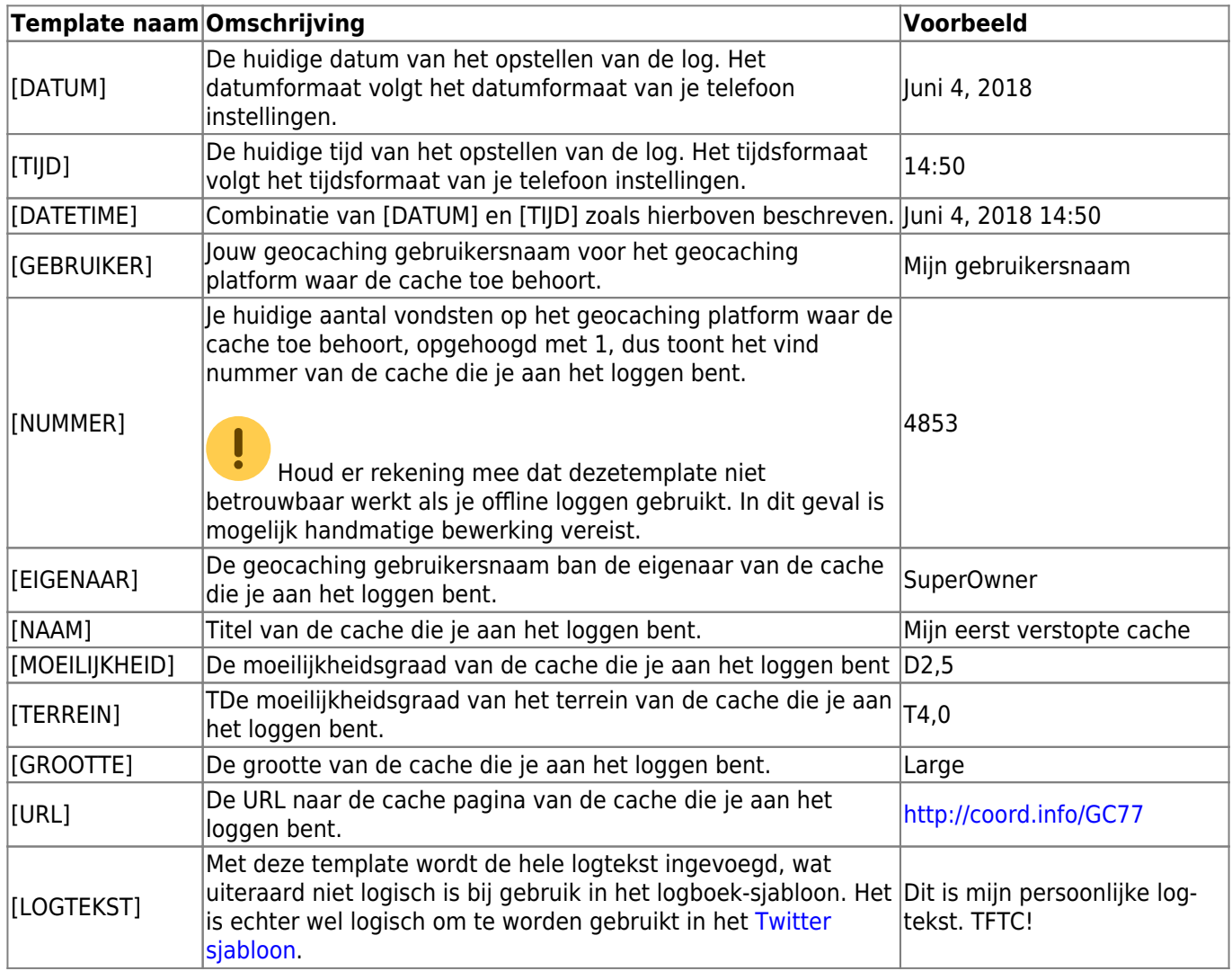

### <span id="page-12-1"></span>**Andere opties voor log**

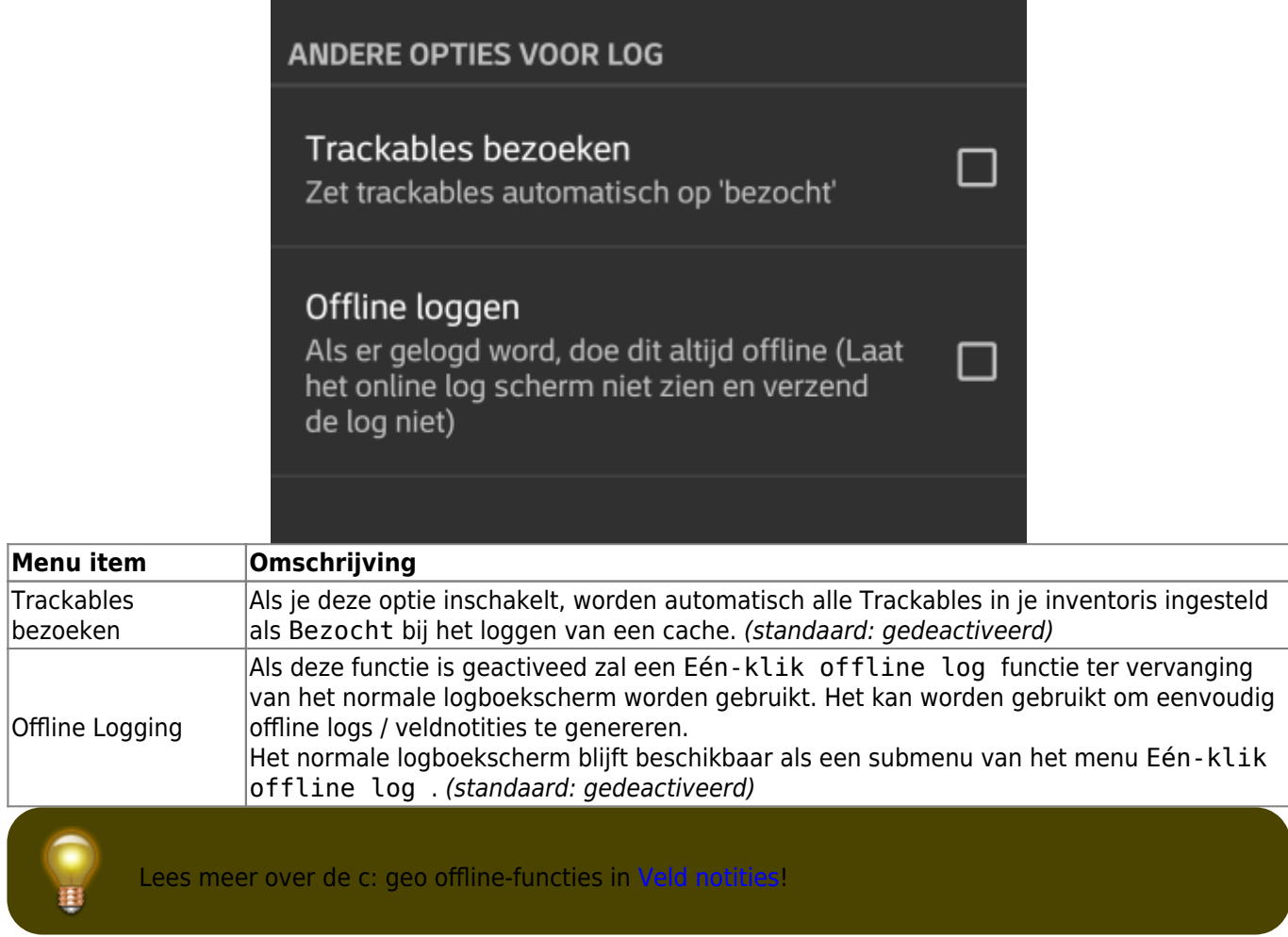

## <span id="page-13-0"></span>**Offline gegevens**

![](_page_13_Picture_5.jpeg)

![](_page_14_Picture_78.jpeg)

# <span id="page-14-0"></span>**Navigatie**

## Navigatie

### **STANDAARD NAVIGATIE**

Hier kan je de navigatie-tool van jouw voorkeur instellen.

### Selecteer tool

Kompas

### **SECONDAIRE NAVIGATIE**

Hier kan je de tweede navigatie-tool van jouw voorkeur instellen. Je kan deze activeren door lang op de navigatie-icoon naast de titel van de cache te klikken.

### Selecteer tool

Toon op kaart

### **NAVIGATIEMENU**

Here kun je selecteren welke beschikbare navigatie methodes getoond worden in het navigatie menu voor een cache of waypoint. Uitgeschakelde tools zijn niet geïnstalleerd op uw apparaat.

### Navigatiemenu

![](_page_15_Picture_140.jpeg)

![](_page_15_Picture_16.jpeg)

Raadpleeg de [ondersteunde navigatie methoden](https://cgeo.droescher.eu/nl/navigation) voor gedetailleerde informatie over de navigatiehulpmiddelen.

### <span id="page-16-1"></span><span id="page-16-0"></span>**GPX**

![](_page_16_Picture_100.jpeg)

### <span id="page-16-2"></span>**Backup**

**Menu**  $|$ **item** 

Backup

![](_page_16_Picture_101.jpeg)

verwijdert of vervangt deze door een nieuwe back-up.

![](_page_17_Picture_111.jpeg)

### <span id="page-17-0"></span>**Database en Geocache gegevens**

![](_page_17_Picture_112.jpeg)

![](_page_18_Picture_129.jpeg)

### <span id="page-18-0"></span>**Diverse andere systeem instellingen**

#### **ONDERHOUD**

c:geo slaat diverse bestanden die bij een cache<br>horen op in een afzonderlijke map. In sommige<br>gevallen (zoals bij importeren/exporteren van de database) kan deze map verouderde bestanden bevatten. Deze kunnen hier verwijderd worden.

Verweesde bestanden verwijderen

#### **GEOLOCATIE**

Op apparaten uitgerust met Google Play-Services, kan c:geo automatisch een betere geolocation provider gebruiken. Dit voorkomt echter het gebruik van een externe BlueTooth GPS-ontvanger.

Gebruik Google Play Services

#### **ENERGIEBESPARENDE MODUS**

De spaarstand vermijdt het gebruik van de GPS en de gyroscoop wanneer een zeer nauwkeurige locatie niet strikt noodzakelijk is, dit gaat ten koste van een snelle gps-fix.

Energiebesparende modus activeren

![](_page_18_Picture_13.jpeg)

□

![](_page_19_Picture_103.jpeg)

![](_page_19_Picture_104.jpeg)

![](_page_20_Picture_125.jpeg)